## How to submit an application with an exchange request in USOSweb?

After submitting LA in USOS you need to follow the procedure below.

Fill out and save as a PDF file documents attached in the email:

- "Exchange request" specific for your program and study level
- **"Student commitment"** and
- **"Language declaration"** (if applicable the procedure only for some Bachelor students, who will not complete their language courses before departure)
- 1. Sign into [http://usosweb.sgh.waw.pl](http://usosweb.sgh.waw.pl/)
- 2. In the STUDENT SECTION find the tab titled "Applications"

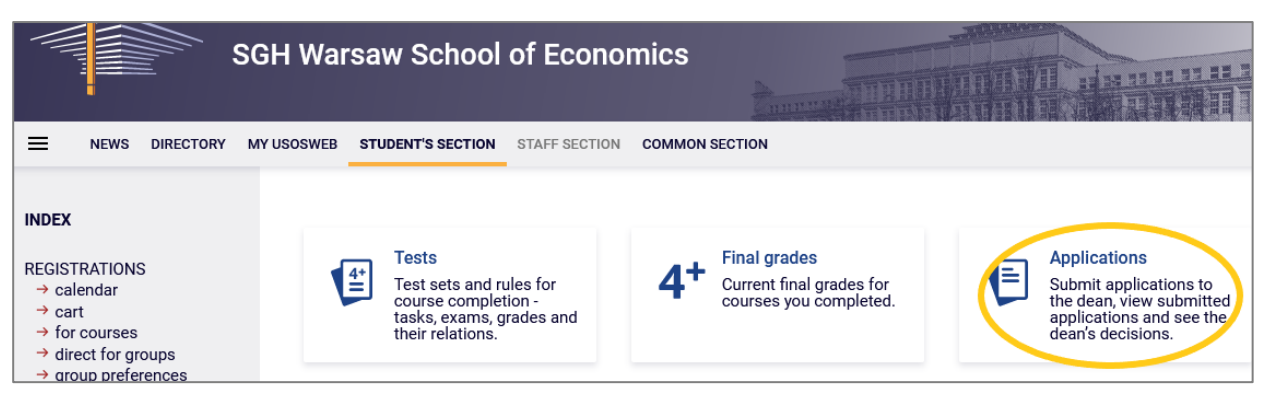

3. Click on the link – submit a new application

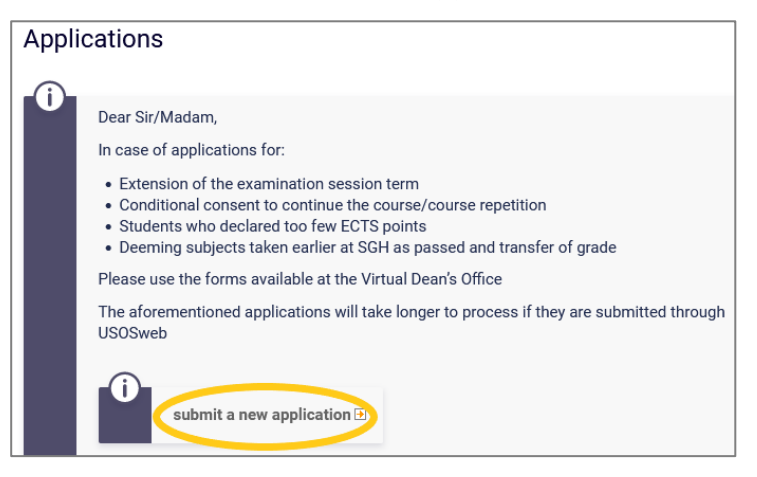

4. From the application list select point *2. Exchange request for students selected to international programs*, click on Fill the form.

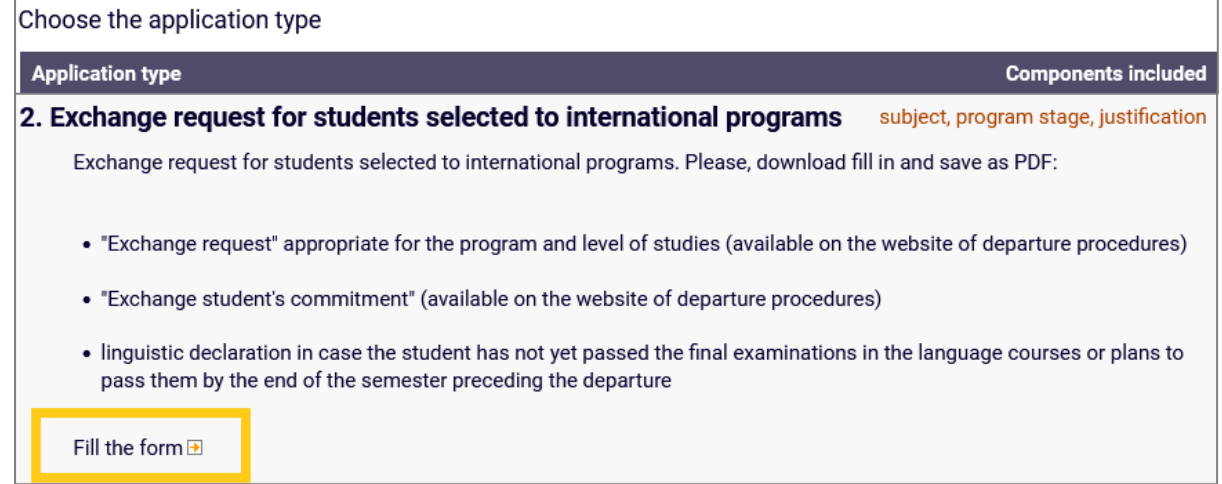

- 5. Fill out the *Application subject* with the following information:
	- *name of mobility program (Erasmus+/ bilateral agreement, etc..),*
	- *- country,*
	- *- study semester during exchange (e.g. IV, VI)*,
	- *- summer semester,* **2023/24**

*example: Erasmus+, Germany, IV, summer semester, 2023/24*

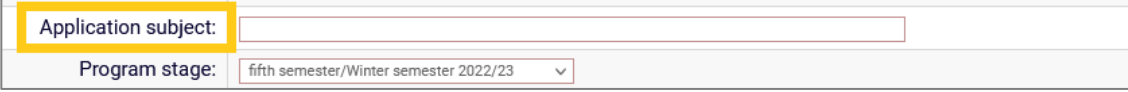

6. In the Request/Justification enter the following statement:

I kindly request to take part in a study exchange in order to complete part of my studies abroad, in accordance to the information stated in the attachment to this application.

I acknowledge the commitment and I am aware of the consequences.

I hereby declare that the submitted information is correct as I have entered it myself in the attached documents to this application.

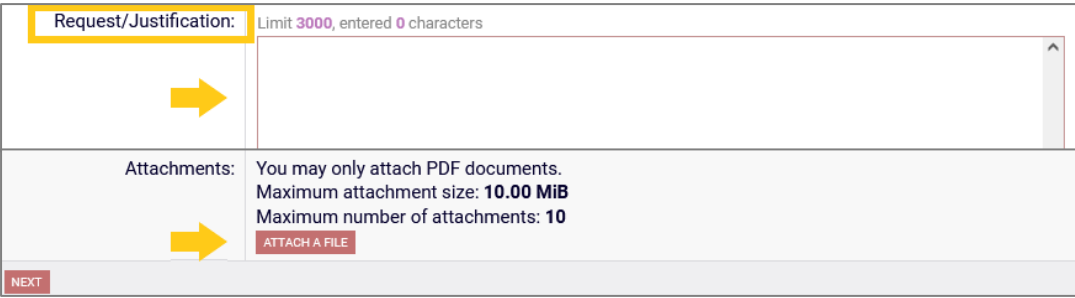

- 7. Attach in PDF format: "exchange request", "student commitment" and if applicable (only Bachelor students) - "language declaration" and press NEXT.
- 8. Carefully read the student application contents and if the application is error free, press SUBMIT at the bottom of the page. Before submitting, if you would like to correct your application, press the button *go back to editing*.

A submitted application cannot be removed from the system.

After submitting application in USOS system please remember to monitor the Dean's decision (!)

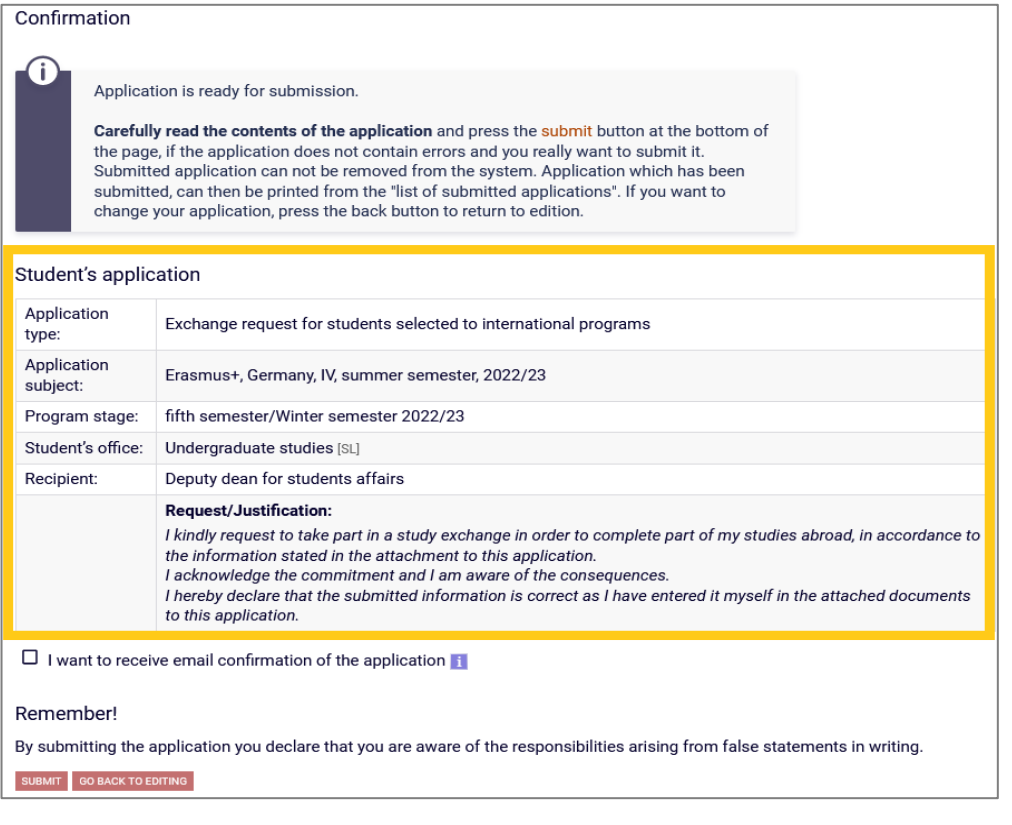